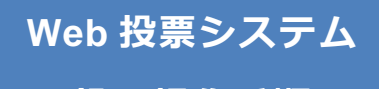

**- 投票操作手順 -**

# **1 ログイン方法**

1. 以下の URL にアクセスしてください

### *https://web-voting.jp/bacteriology/*

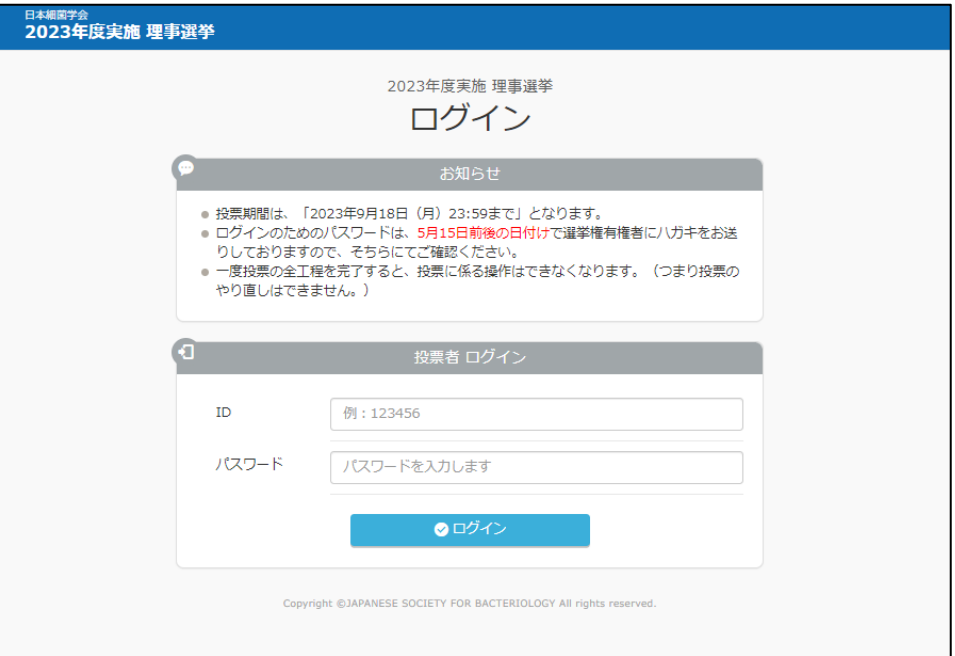

2. 会員番号、パスワードを入力しログインをクリックしてください。

## **2 投票画面ダッシュボード**

1. 初めての場合は、「投票する」ボタンをクリックしてください。

(再投票はできませんのでご注意ください。)

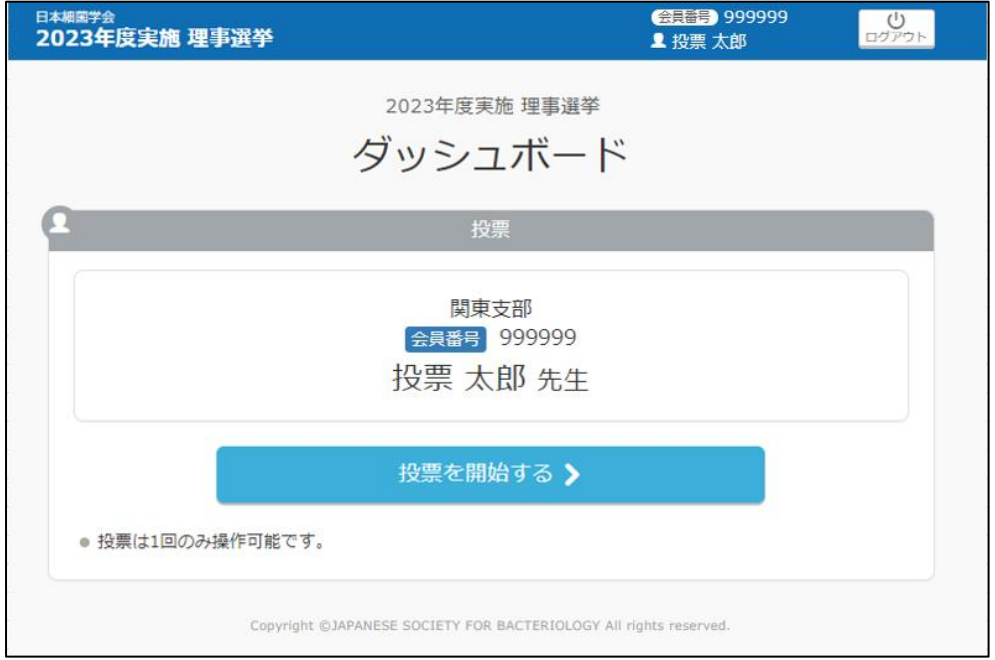

## **3 投票説明画面**

1. 投票は専門学系別、支部別に投票可能数、被選挙人数、選出人数が表示されます。

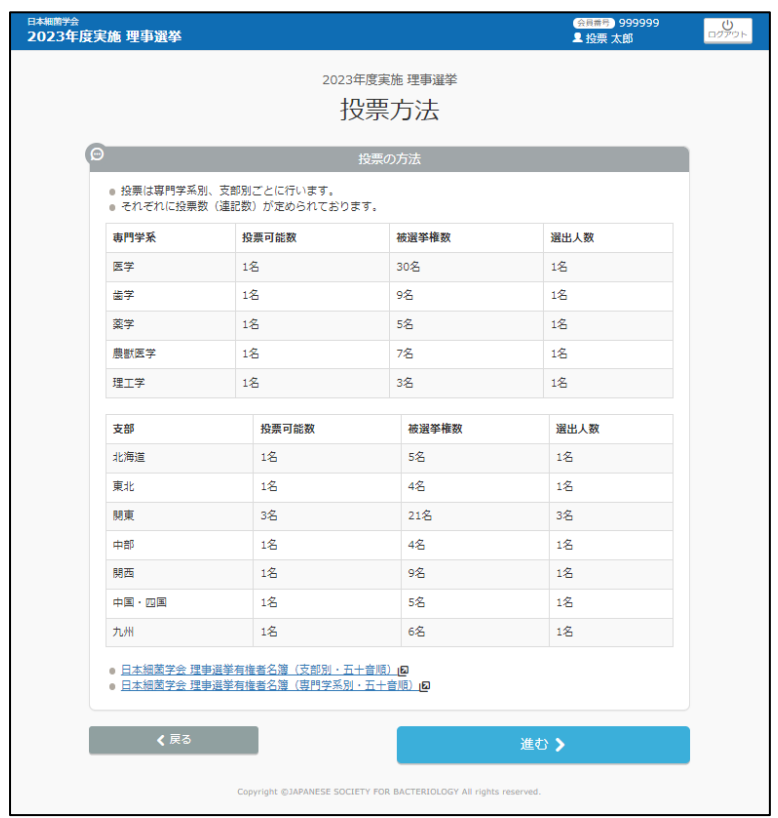

#### **4 投票実施(通常投票)**

1. 支部毎に被選挙人の投票を進めていきます。

投票したい被選挙人の行をクリックしてください。

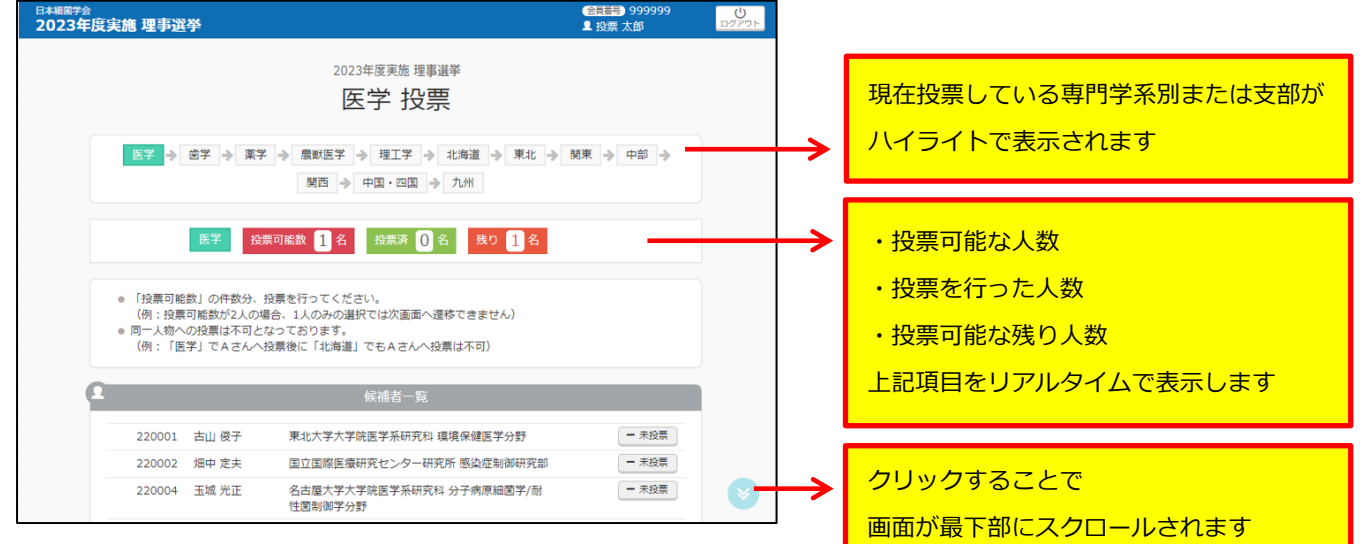

2. ボタンをクリックすると「投票済み」になります。

キャンセルしたい場合は、再度ボタンを押すと「未投票」に戻ります。

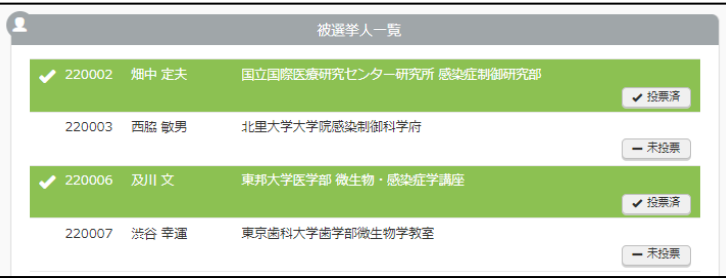

3. 投票が完了した場合は、画面下部に表示されている「進む」ボタンをクリックしてください。

自身の支部の場合は「投票済」の人数が「投票可能人数」より多い場合は、「進む」ボタンをクリックできません。

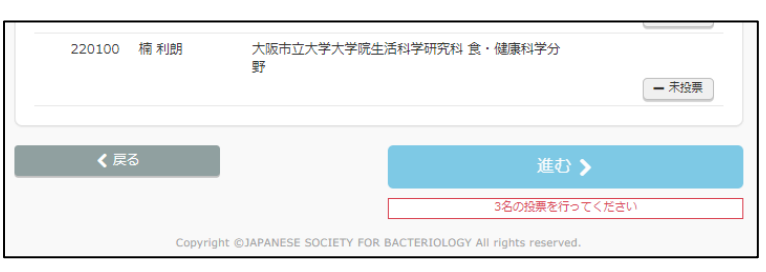

4. 「進む」ボタンをクリックしてから、前画面の投票をやり直したい場合は「戻る」ボタンをクリックしてください。

#### 2023/08/22 第1版

5. 専門学系別と支部別の選出であっても同一人物に投票することはできません。

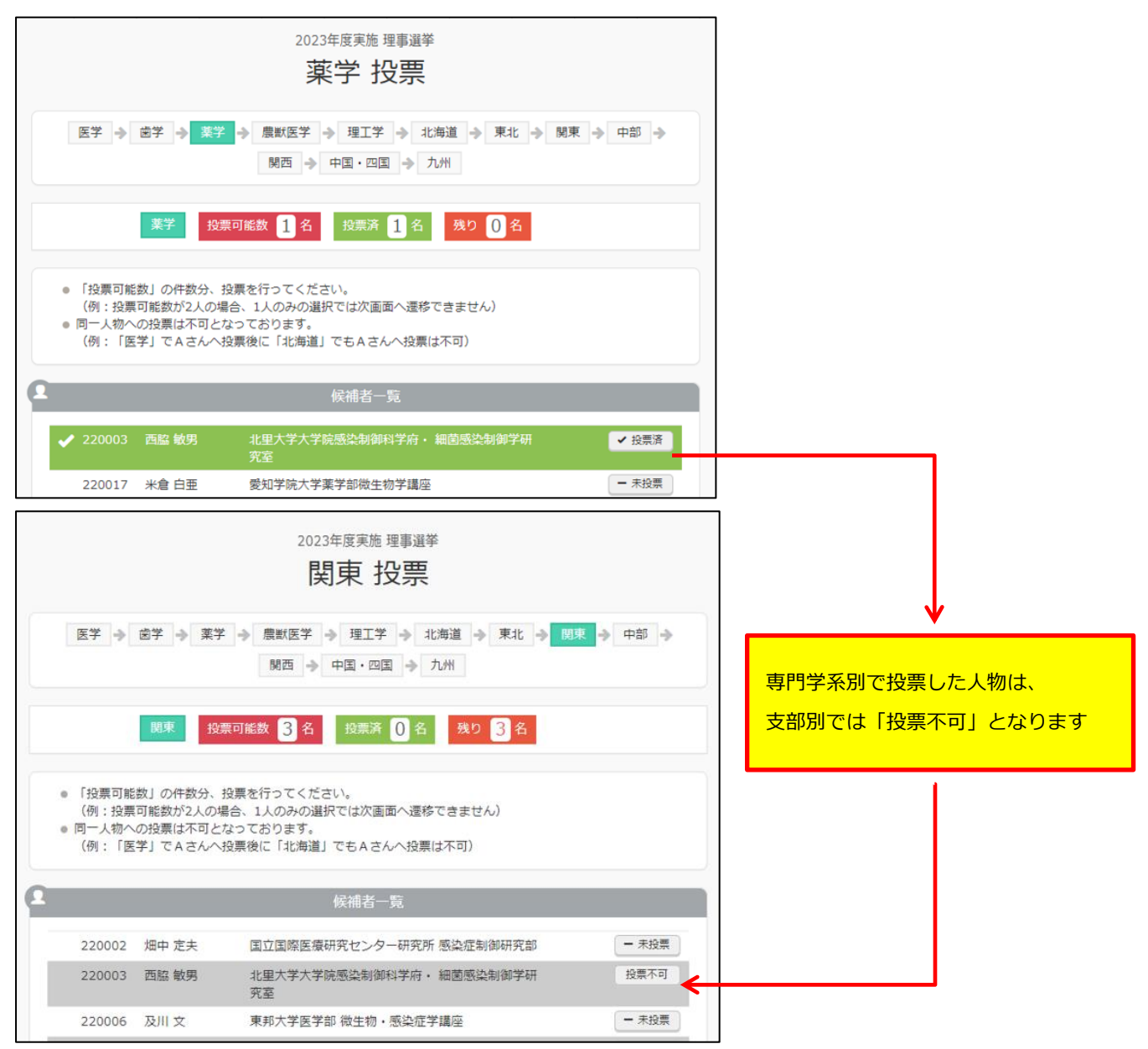

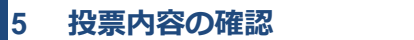

1. 実施した投票内容が表示されるので確認してください。

専門学系別または支部の行に、投票した被選挙人の会員番号と氏名が表示されます。

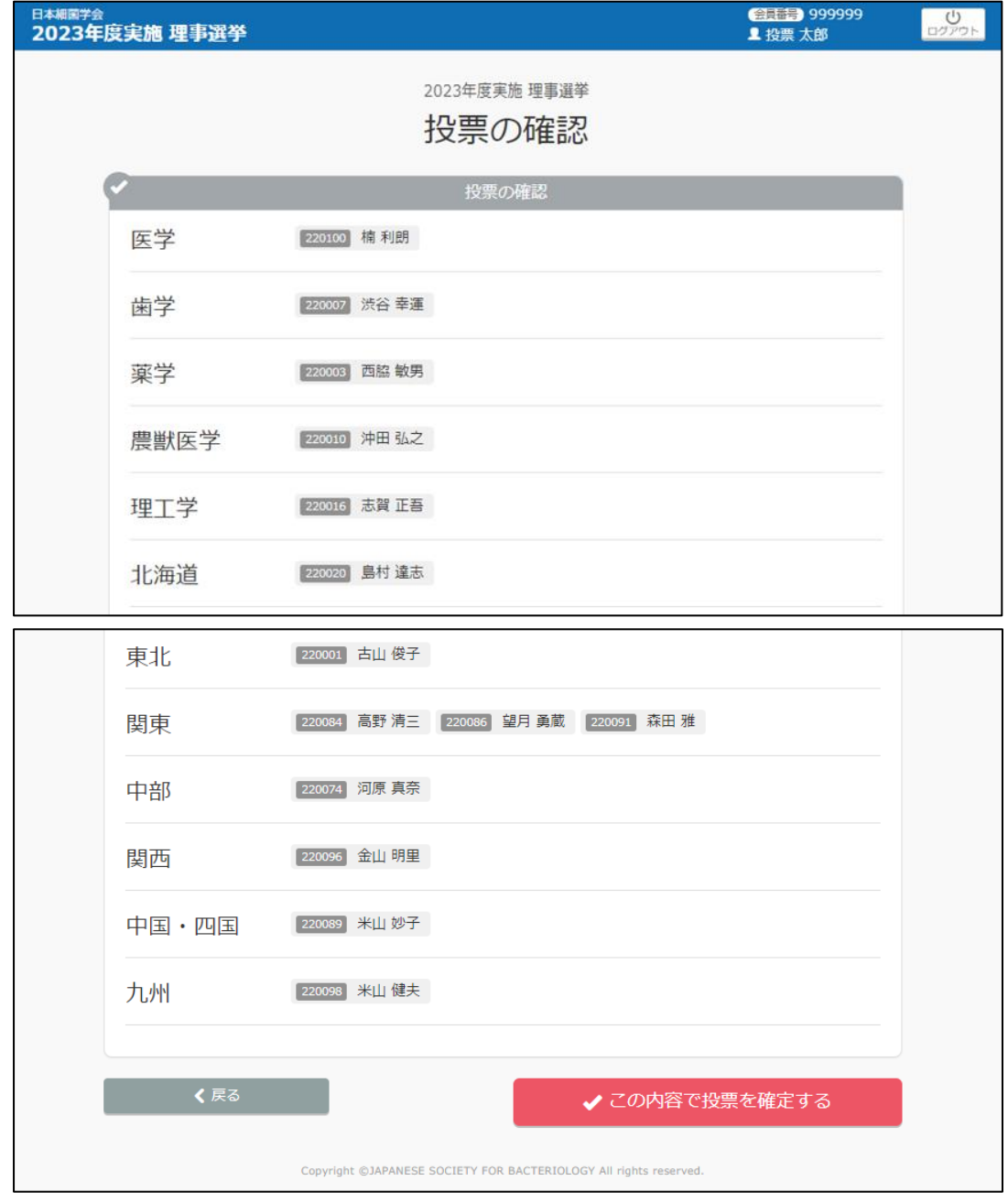

2. 「この内容で投票を確定する」をクリックしてください。

## **6 投票内容の確定**

1. 投票完了のメッセージが表示され、ダッシュボード画面に遷移すれば、投票は完了となります。

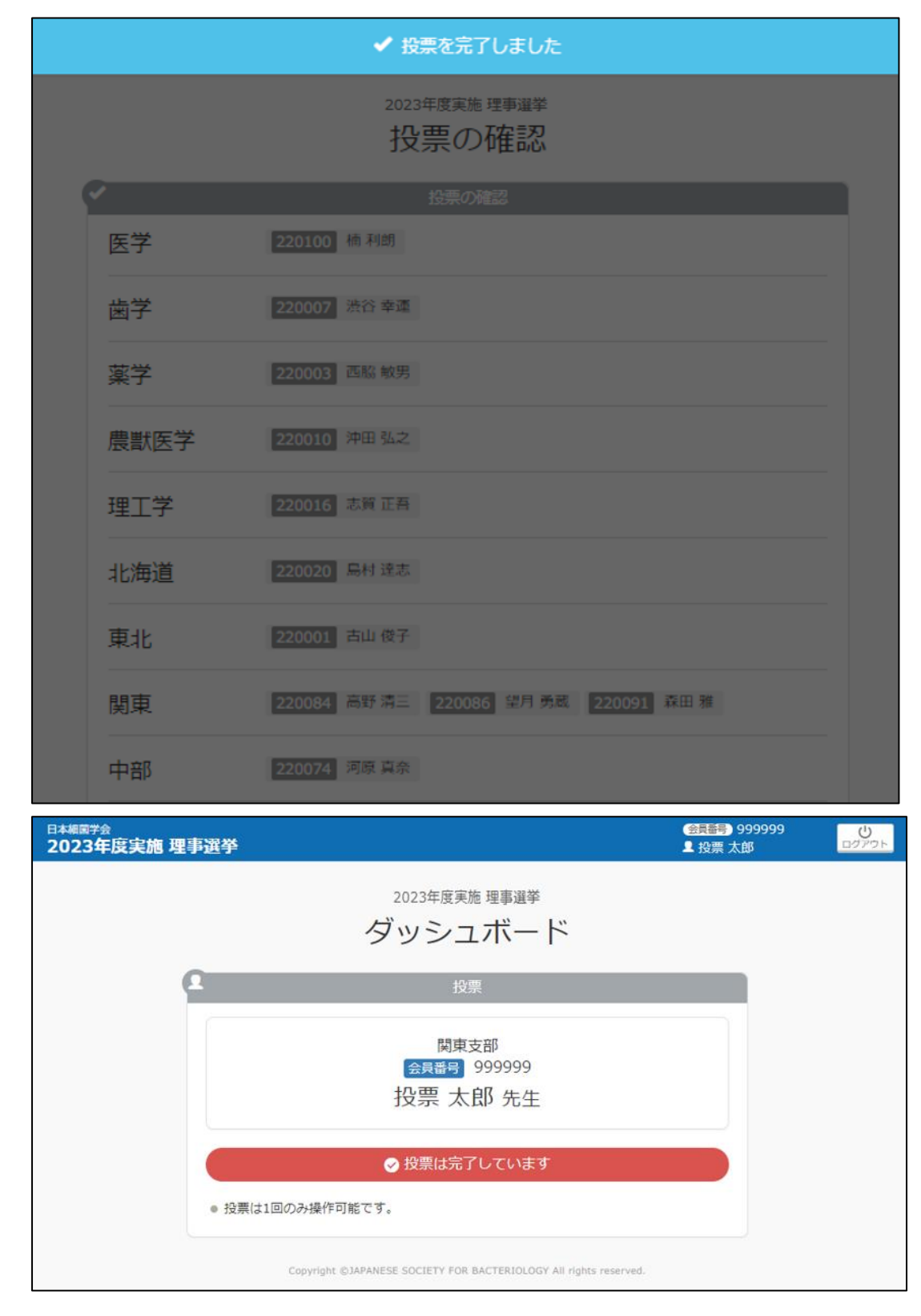